# Install Blackboard App and log in

Use these steps to download and install the Blackboard app.

- 1. From your tablet or phone, access the appropriate app store. [Download to your Apple® device](https://itunes.apple.com/app/blackboard-app/id950424861?mt=8) [Download to your Android™ device](https://play.google.com/store/apps/details?id=com.blackboard.android.bbstudent&hl=en)
- 2. If necessary, search for Blackboard.
- 3. Install the Blackboard app on your mobile device.
- 4. Open the Blackboard app and search for the full name of your school. If you're unable to find your school, try modifying your search. If your school is part of a larger institution or district, try searching for that name instead. If you still can't find your school, contact your school's IT help desk.
- 5. Log in with your Blackboard Learn username and password. These are typically the same credentials you use to access your Blackboard courses on a computer.

# **Landing page**

After you log in, the default initial screen is the activity stream. If your institution is able to set a landing page for Blackboard Learn, such as the course list, the app matches that setting. If the landing page is set to the institution page, the activity stream shows instead because institution pages aren't available in the app.

# **Activity stream**

See an up-to-the-minute list of important course activity including new content, announcements, and grades. The activity stream automatically prioritizes items to help you focus on the tasks that you want to take care of right away. Tap the menu icon to navigate to your courses and other features.

# [More on activity stream](https://help.blackboard.com/Blackboard_App/Activity_Stream)

# **Courses and organizations**

Select *Courses* or *Organizations* in the menu to see all of the courses and organizations where you're enrolled. Tap a course or organization card for access.

[More on the course and organization lists](https://help.blackboard.com/Blackboard_App/Course_List)

#### **Menu**

Tap the *Menu* button from any of the top-level pages to access more tools:

- [Profile](https://help.blackboard.com/Blackboard_App/Profile)
- [Activity stream](https://help.blackboard.com/Blackboard_App/Activity_Stream)
- [Courses and organizations](https://help.blackboard.com/Blackboard_App/Course_List)
- [Grades](https://help.blackboard.com/Blackboard_App/Grades)
- [Due dates](https://help.blackboard.com/Blackboard_App/Due_Dates)
- Settings

# *Settings* includes these features:

- [Push notification settings](https://help.blackboard.com/Blackboard_App/Push_Notifications)
- Help
- [Offline content settings](https://help.blackboard.com/Blackboard_App/Offline_Content)
- Feedback
- Terms of use and privacy policies
- [Touch ID and Face ID settings](https://help.blackboard.com/Blackboard_App/Quick_Start)
- Log out

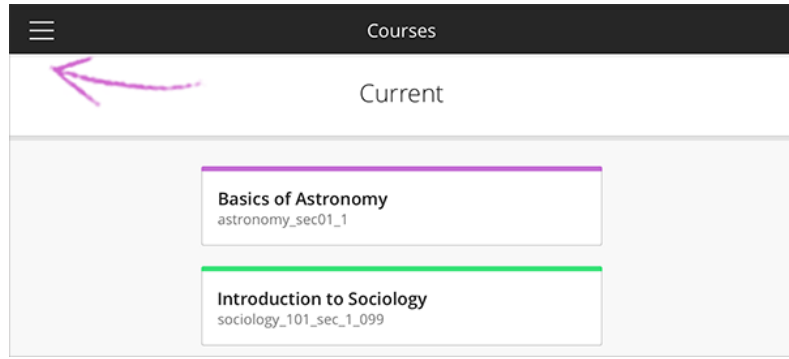

If you are in a course, tap the back arrow until the *Menu* button appears and tap to reveal the navigation panel.

#### **Course overview**

Your courses may look different than they do in a web browser, but you'll easily navigate through your content. From the course list, tap a course card to see its *Course Overview*. This concise view of your course provides access to these items:

- [Grades](https://help.blackboard.com/Blackboard_App/Grades)
- [Due dates](https://help.blackboard.com/Blackboard_App/Due_Dates)
- [Announcements](https://help.blackboard.com/Blackboard_App/Announcements)
- [Course content](https://help.blackboard.com/Blackboard_App/Course_Content)
- **[Discussions](https://help.blackboard.com/Blackboard_App/Discussions)**
- **Instructors**

o At this time, user roles listed here may not match what you see in the web view of Learn. For example, a *Facilitator* may be listed as an *Instructor* in the app. Please reference the web view of a course for correct roles.

#### **Tests and assignments**

Tests and assignments are included in *Course Content*. You can view an assessment's details, complete the attempt, and submit within the app.

[More on tests and assignments](https://help.blackboard.com/Blackboard_App/Tests_and_Assignments)

[More on grades](https://help.blackboard.com/Blackboard_App/Grades)

[More on due dates](https://help.blackboard.com/Blackboard_App/Due_Dates)

#### **Discussions**

See the current activity and participate in discussions. Read and reply to posts.

#### [More on discussions](https://help.blackboard.com/Blackboard_App/Discussions)

#### **Announcements**

Within each course, read announcements sent by your instructor to keep you motivated and on track.

#### [More on announcements](https://help.blackboard.com/Blackboard_App/Announcements)

#### **Collaborate**

You can launch Blackboard Collaborate Ultra sessions from the Blackboard app if a link is provided within a course. You're directed to a web browser to join the session.

#### [More on Collaborate](https://help.blackboard.com/Blackboard_App/Collaborate)

#### **Push notifications**

Timely reminders pop up on your device for announcements, new tests, upcoming or past due tests, new grades, new content items, and new courses. No need to navigate anywhere else—just swipe from the notification to start working.

[More on push notifications](https://help.blackboard.com/Blackboard_App/Push_Notifications)